**Active su cuenta e inscríbase en Okta**

#### *1. Localice el correo electrónico de activación de la cuenta de Okta*

Todos los nuevos usuarios deben haber recibido un correo electrónico con la siguiente línea de asunto: Bienvenido al Departamento de Estado de Empresas ICAM (SE-ICAM), ¡Active su cuenta!

Revise su carpeta de correo no deseado si no puede encontrar el correo electrónico.

El comienzo del contenido del correo electrónico aparece así:

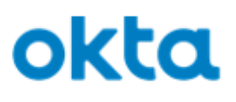

Welcome to Department of State Enterprise ICAM (SE-ICAM)!

<span id="page-1-0"></span>The Department of State is deploying SE-ICAM to manage your web applications. This means you can conveniently access all the applications you normally use, through a single, secure home page. Watch this short video to learn more: https://www.okta.com/intro-to-okta/

### *2. Revise los procedimientos de configuración de Okta*

Como se ve a continuación, el correo electrónico proporciona una descripción general de dos procedimientos a seguir: (1) activación de la cuenta y (2) inscripción en Okta Verify, una aplicación de autenticación de dos factores para mayor seguridad.

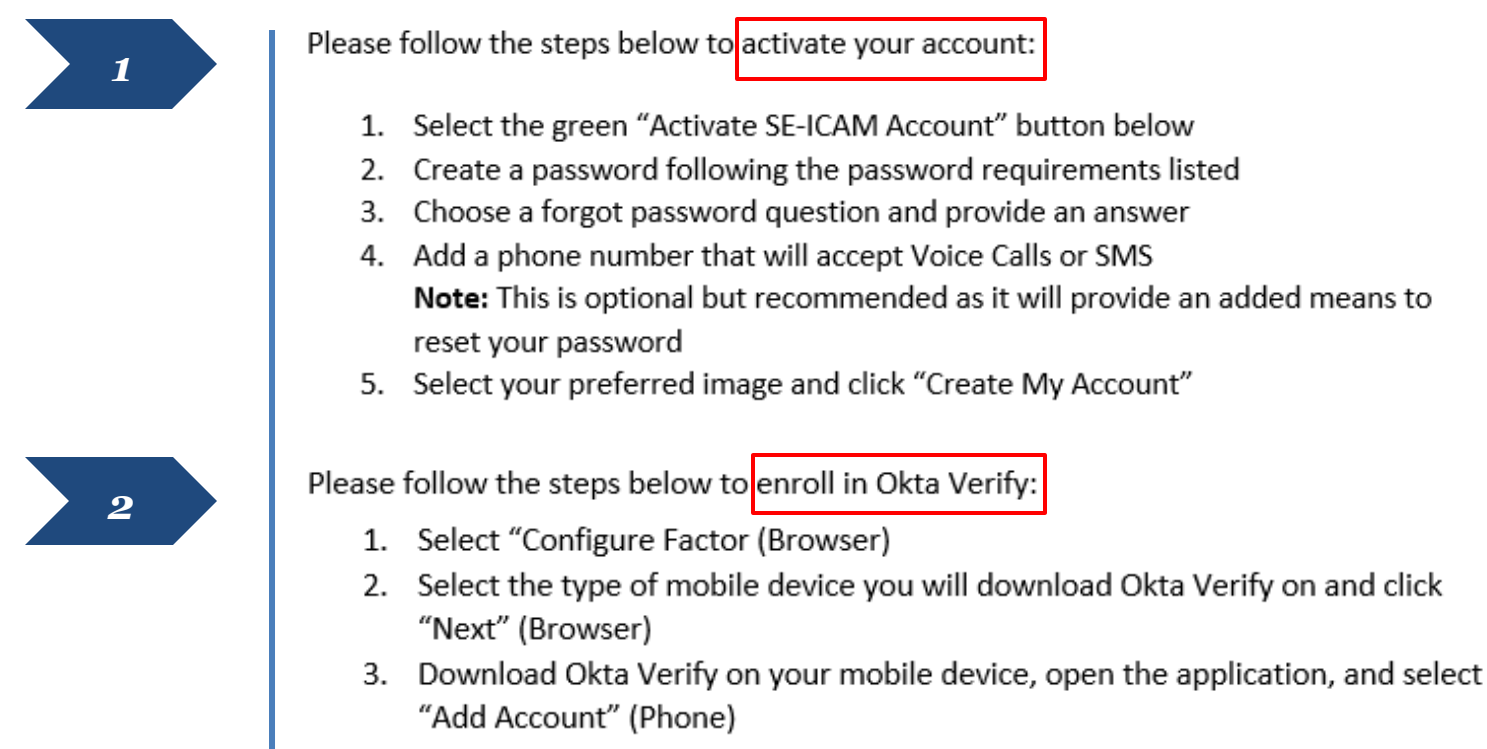

- 4. Scan the barcode displayed on the SE-ICAM page using your mobile device (Phone)
- 5. You have successfully enrolled in MFA and are able to view the SE-ICAM Dashboard (Browser)

Las siguientes diapositivas guiarán a los usuarios a través de cada uno de estos procedimientos.

## *3. Activación de la cuenta*

La siguiente es una demostración paso a paso del primer procedimiento: activación de la cuenta Okta.

Primero, desplácese hasta la parte inferior del correo electrónico de Okta y haga clic en el botón Activar cuenta SE-ICAM.

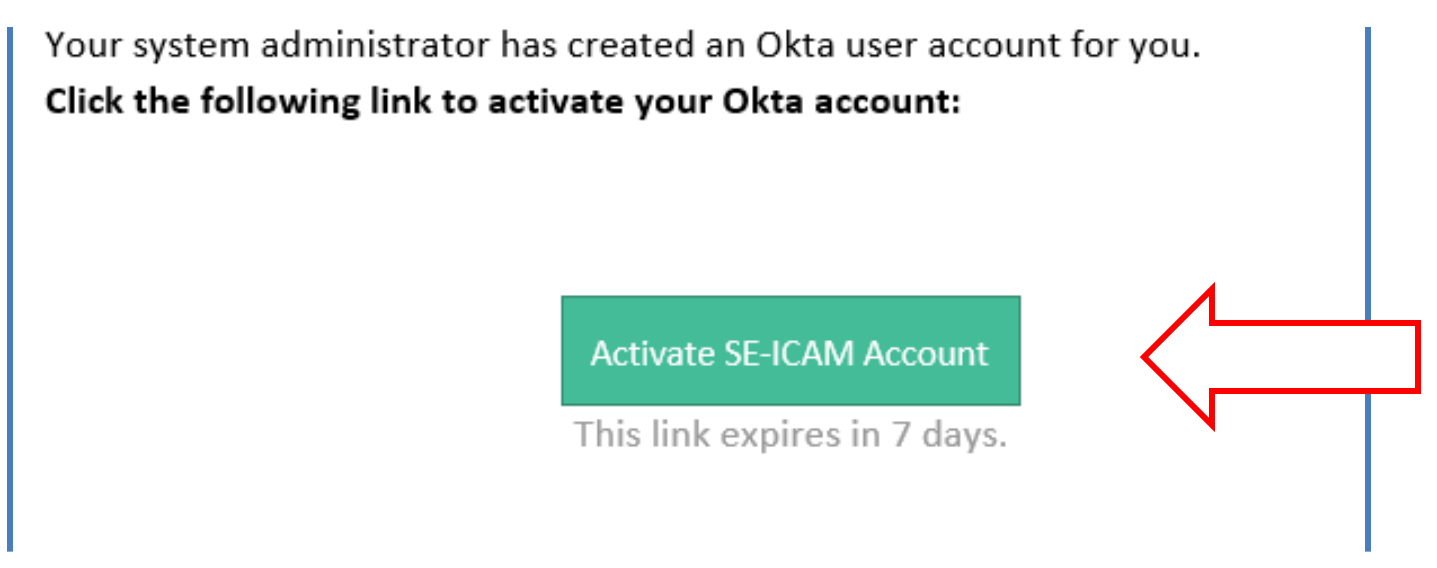

Se le redirigirá a la página de inicio de configuración de la cuenta para continuar con el proceso de activación.

4 NOTA: ¡El enlace para activar su cuenta de Okta caduca después de solo siete días! Para evitar un posible bloqueo de la cuenta, asegúrese de completar el proceso de activación de la cuenta lo antes posible.

#### *4. Activación de la cuenta (continuación)*

 $\sqrt{2}$ 

A continuación, se le pedirá que cree una contraseña que cumpla con todos los requisitos que se especifican.

<span id="page-4-0"></span>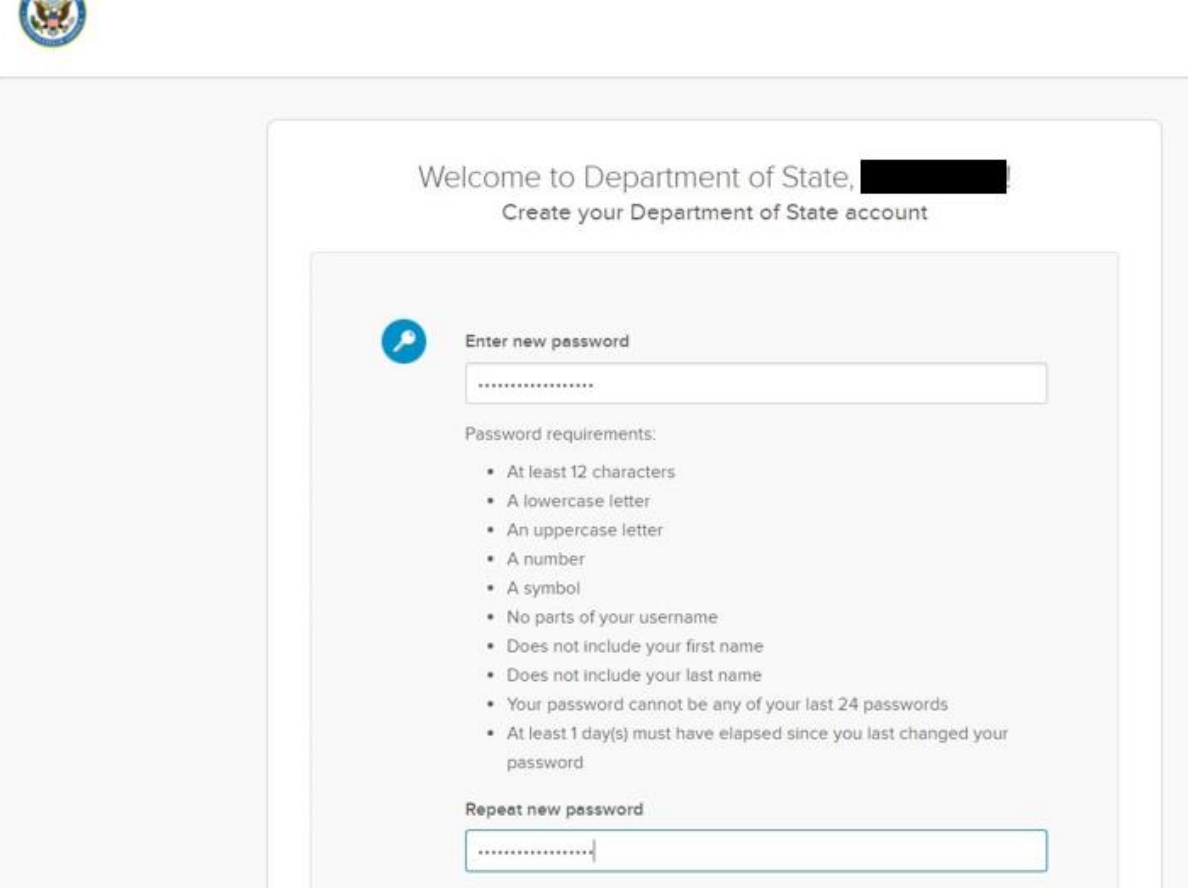

### *5. Activación de la cuenta (continuación)*

#### Luego, deberá elegir una pregunta de desafío y una respuesta para recuperar la contraseña.

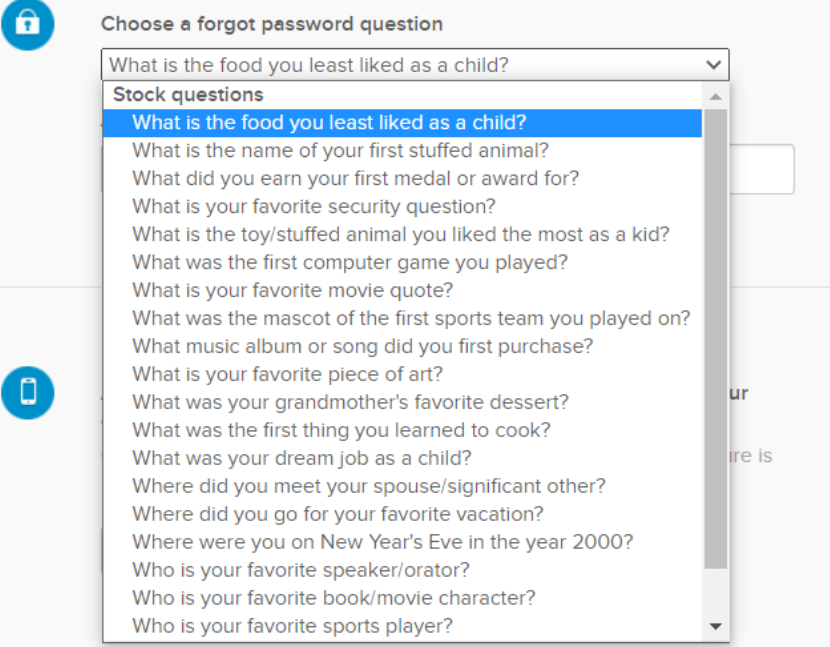

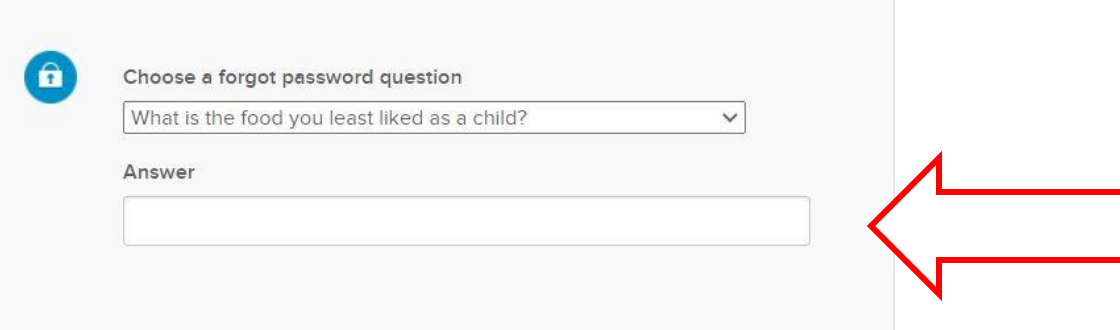

## *6. Activación de la cuenta (continuación)*

Aunque no es obligatorio, también tiene la opción de agregar un número de teléfono para restablecer su contraseña o desbloquear su cuenta.

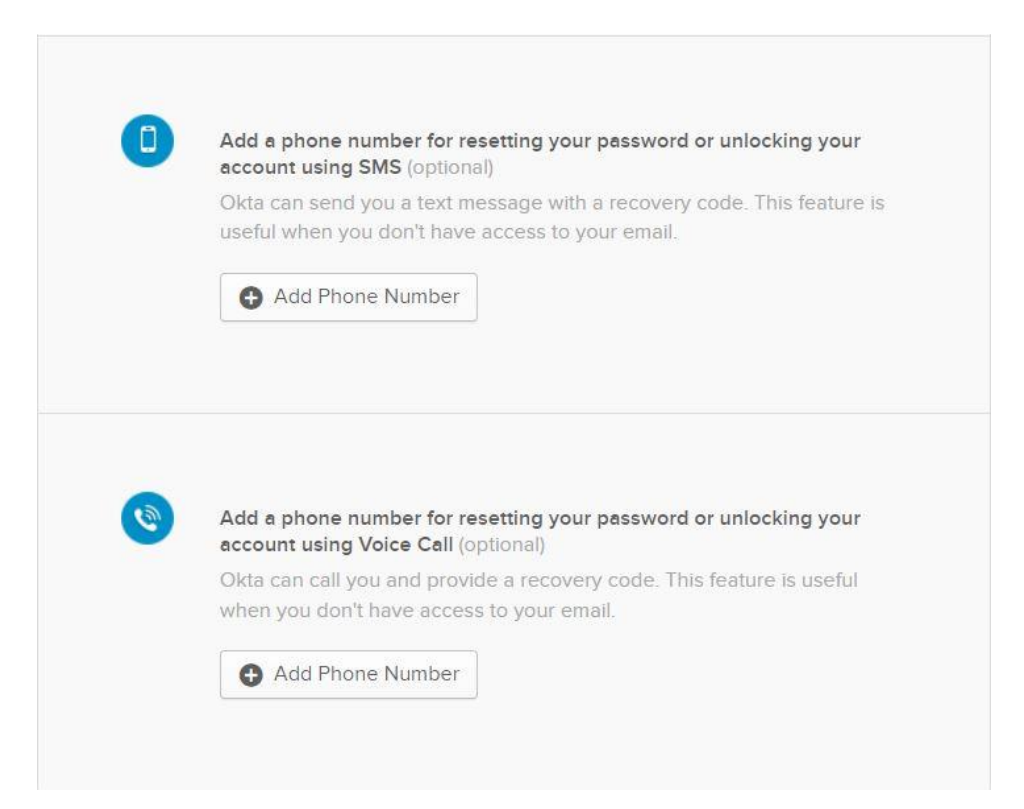

Cuando haya terminado, haga clic en Create My Account.

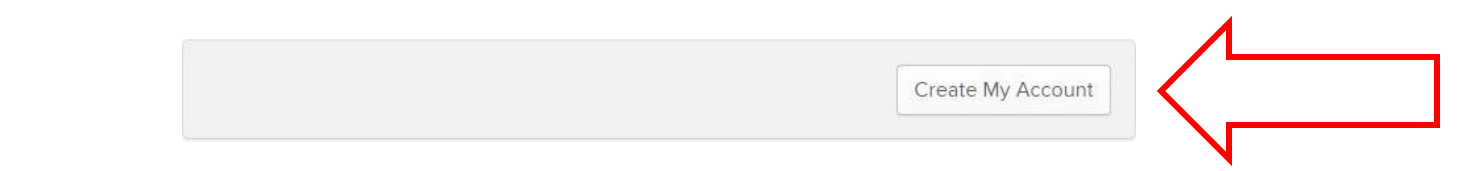

#### *7. Inscríbase en Okta Verify*

Una vez que se crea la cuenta, se le pedirá que configure la autenticación de factores múltiples a través de la aplicación Okta Verify. Este es el segundo procedimiento requerido para configurar su cuenta de Okta.

Haga clic en Setup en la página web de SE-ICAM para comenzar.

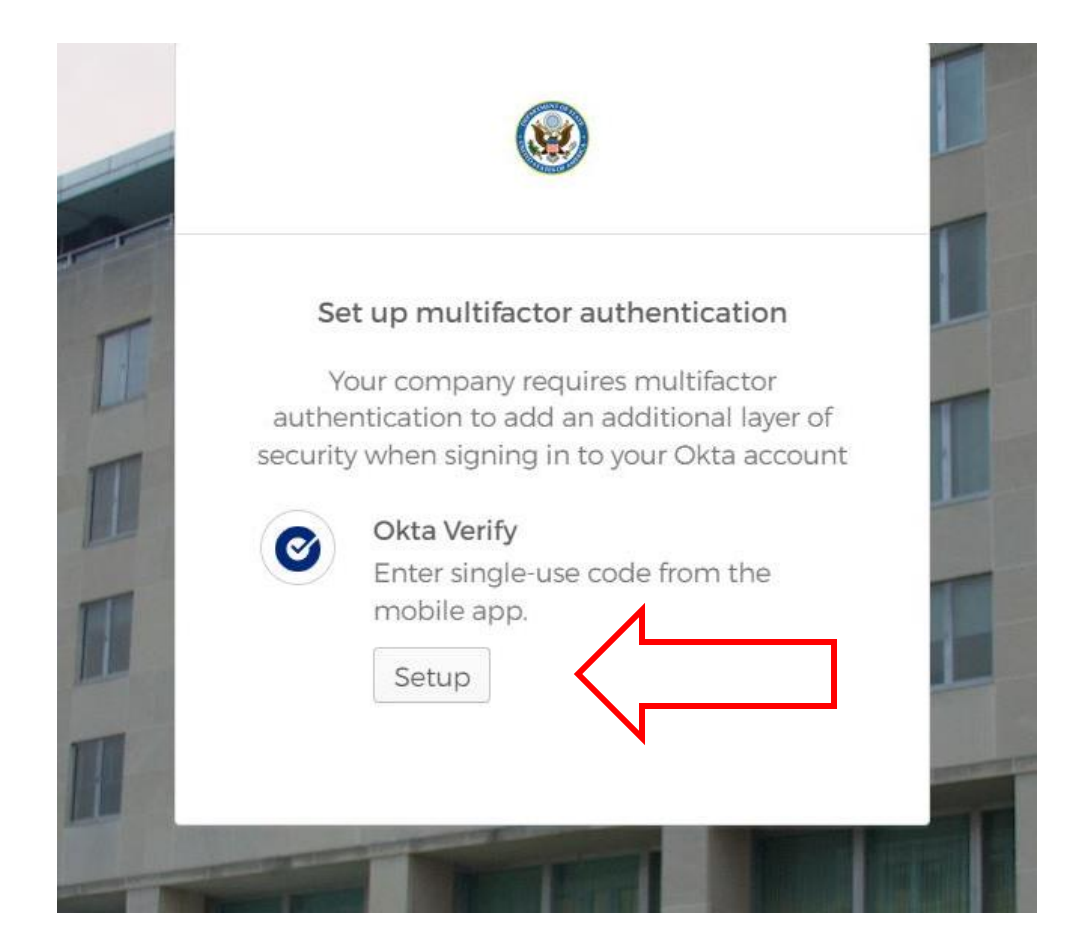

A continuación, seleccione el tipo de dispositivo móvil que se aplica a usted.

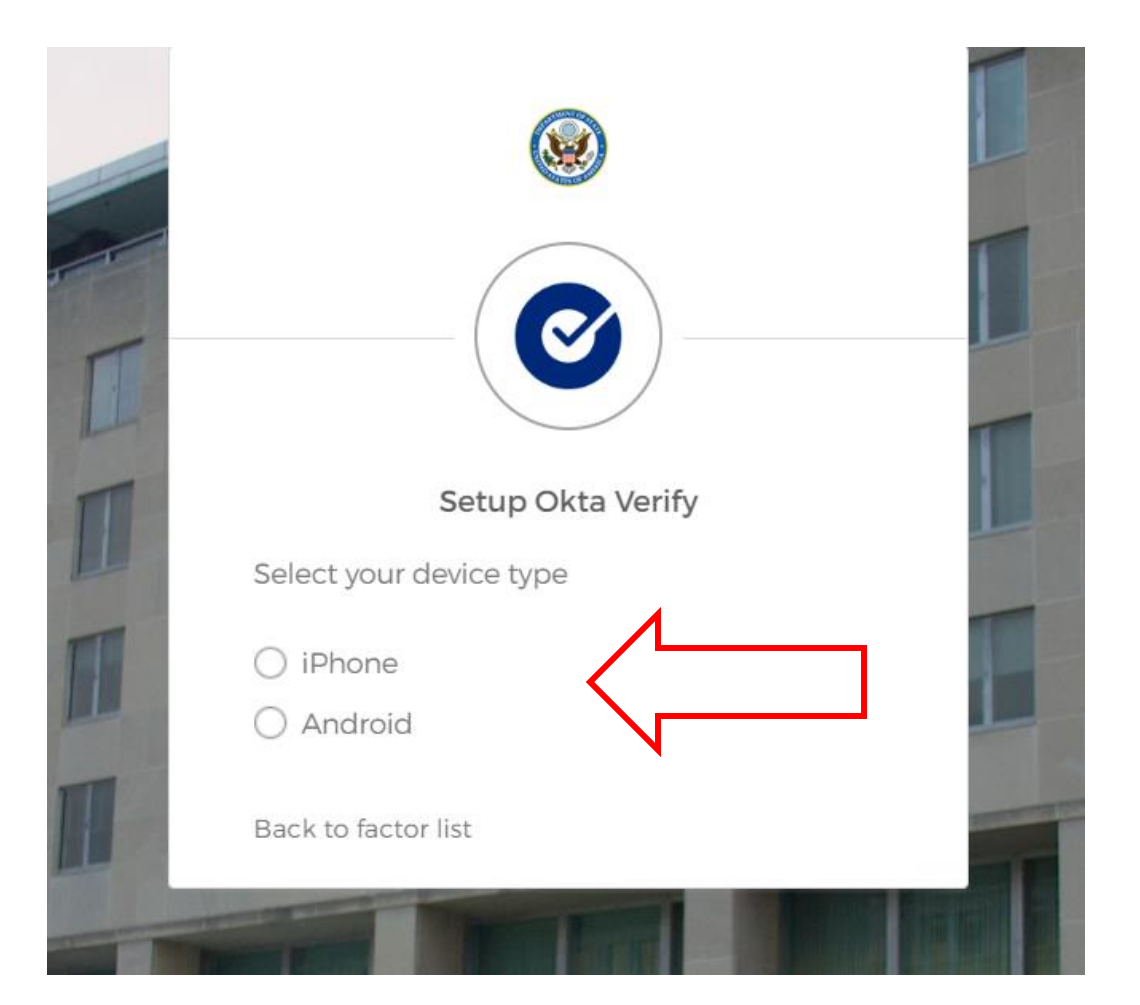

Una vez que elija su tipo de dispositivo, descargue Okta Verify en su dispositivo móvil a través de Google Play Store (Android) o App Store (iPhone). La descarga es gratuita.

Haga clic en Next después de haber descargado la aplicación en su dispositivo.

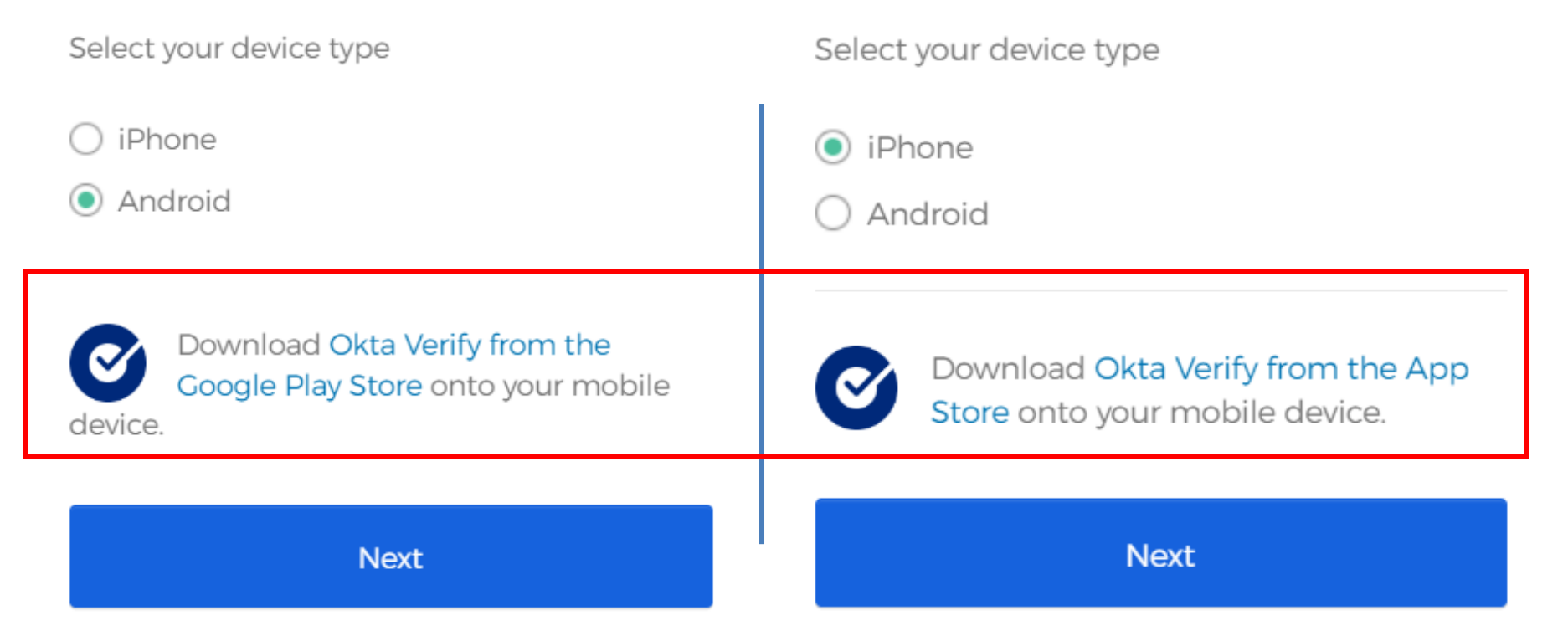

En la siguiente pantalla, aparecerá un código QR en la página web de SE-ICAM (ver más abajo). Para continuar con el proceso de configuración, deberá abrir la aplicación Okta Verify en su dispositivo móvil para completar la inscripción. ¡Mantenga esta página abierta mientras sigue los pasos de la siguiente diapositiva usando su dispositivo móvil!

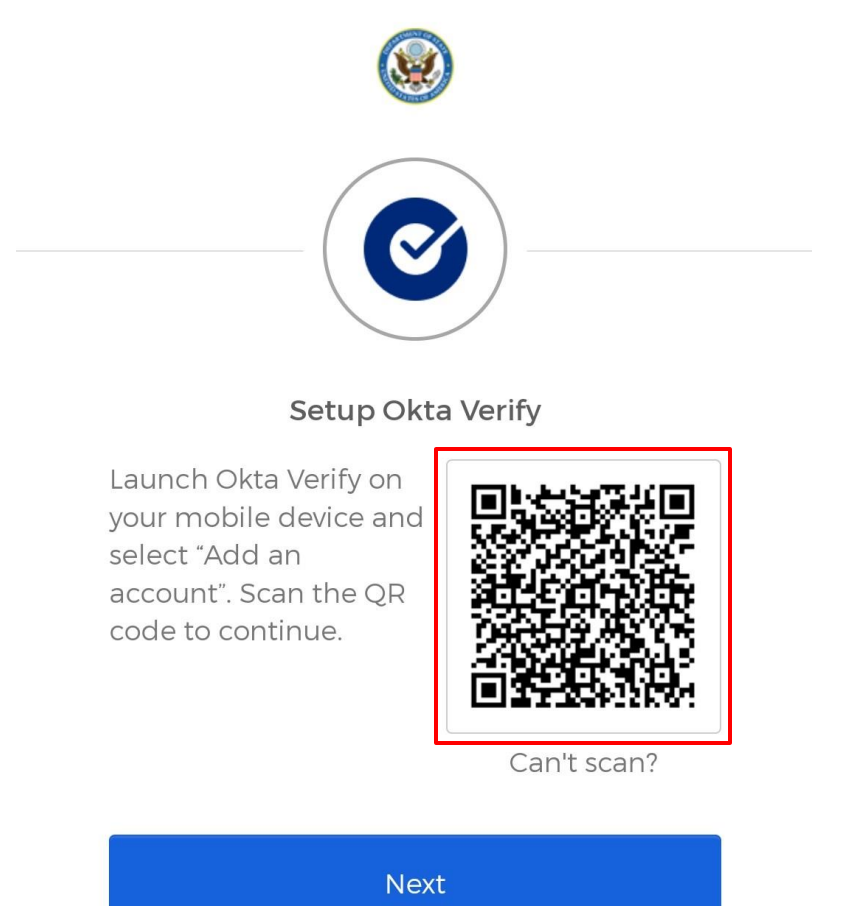

Back to factor list

Una vez que haya abierto Okta Verify en su dispositivo móvil, haga clic en el botón azul grande en la parte inferior de la pantalla de su dispositivo que dice Add account.

Add account

Okta Verify le pedirá que elija su tipo de cuenta: "Organization" or "Other".

#### Select **The Organization.**

Okta Verify le preguntará "Do you have your QR code?" (i.e., ¿Tiene su código QR?) Este es el código QR que apareció en la página web de SE-ICAM (ver diapositiva anterior), que aún debería tener abierto en su navegador en otro dispositivo. Haga clic en Sí, listo para escanear.

Dependiendo de la configuración de seguridad de su dispositivo móvil, es posible que se le solicite que permita que Okta Verify use la cámara de su dispositivo. Permite que Okta Verify utilice su cámara para continuar.

Para escanear el código QR, sostenga su dispositivo frente a su navegador y centre el código en el marco proporcionado por la aplicación Okta Verify. No es necesario tomar una instantánea: la imagen se escaneará automáticamente.

Al escanear el código QR, el generador de códigos de Okta se configurará para su cuenta en su dispositivo móvil. Regrese a su navegador y presione Next (ve a la izquierda, a continuación).

Se le pedirá que ingrese el código de seis dígitos que se muestra en la aplicación Okta Verify en su dispositivo móvil (ve a la derecha, a continuación). Mire su dispositivo para encontrar el código para escribir en su navegador.

Oprima Verify cuando haya terminado.

<span id="page-12-0"></span>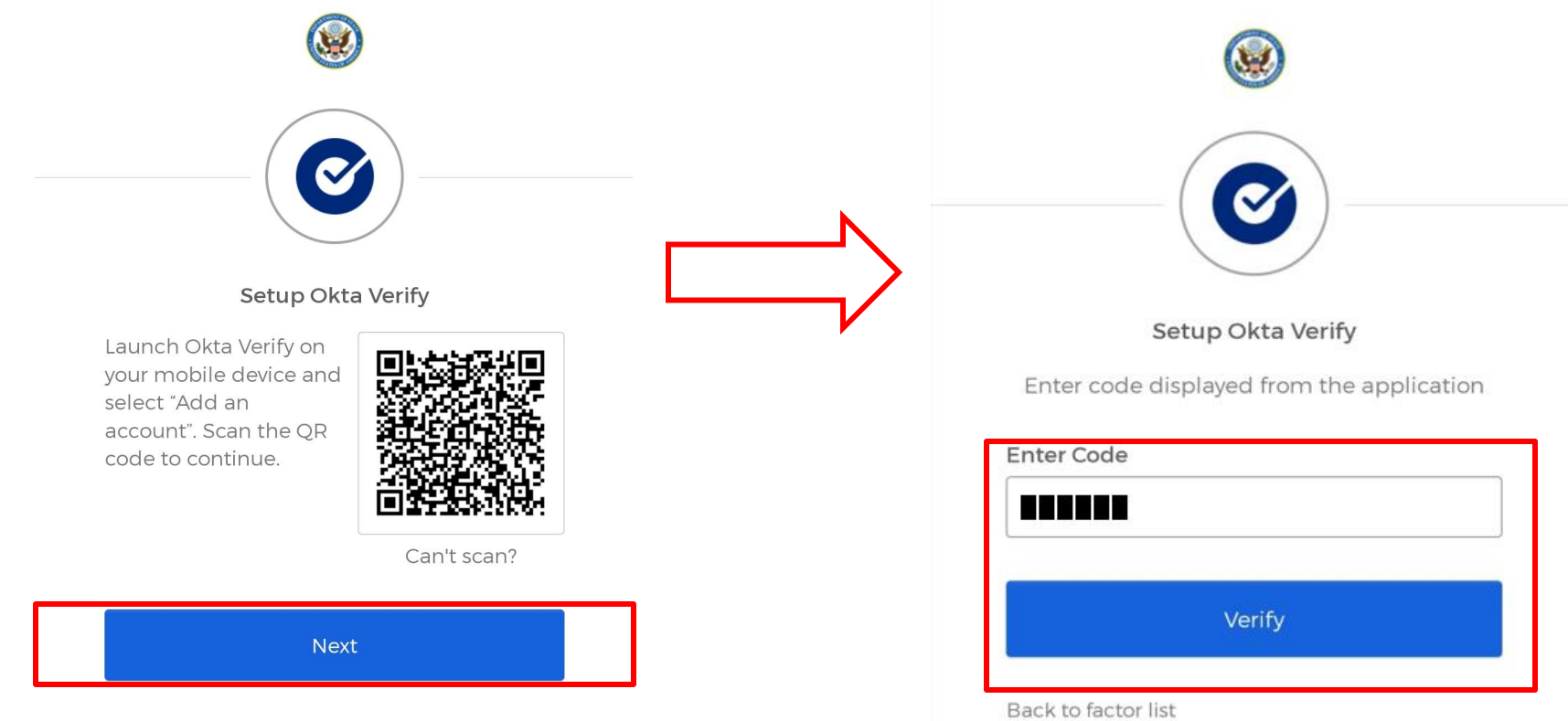

#### *13. Completar activación de la cuenta*

Una vez que regrese a la página web de Okta del Departamento de Estado de los Estados Unidos, inicie sesión con las credenciales de su nueva cuenta como se detalla a continuación:

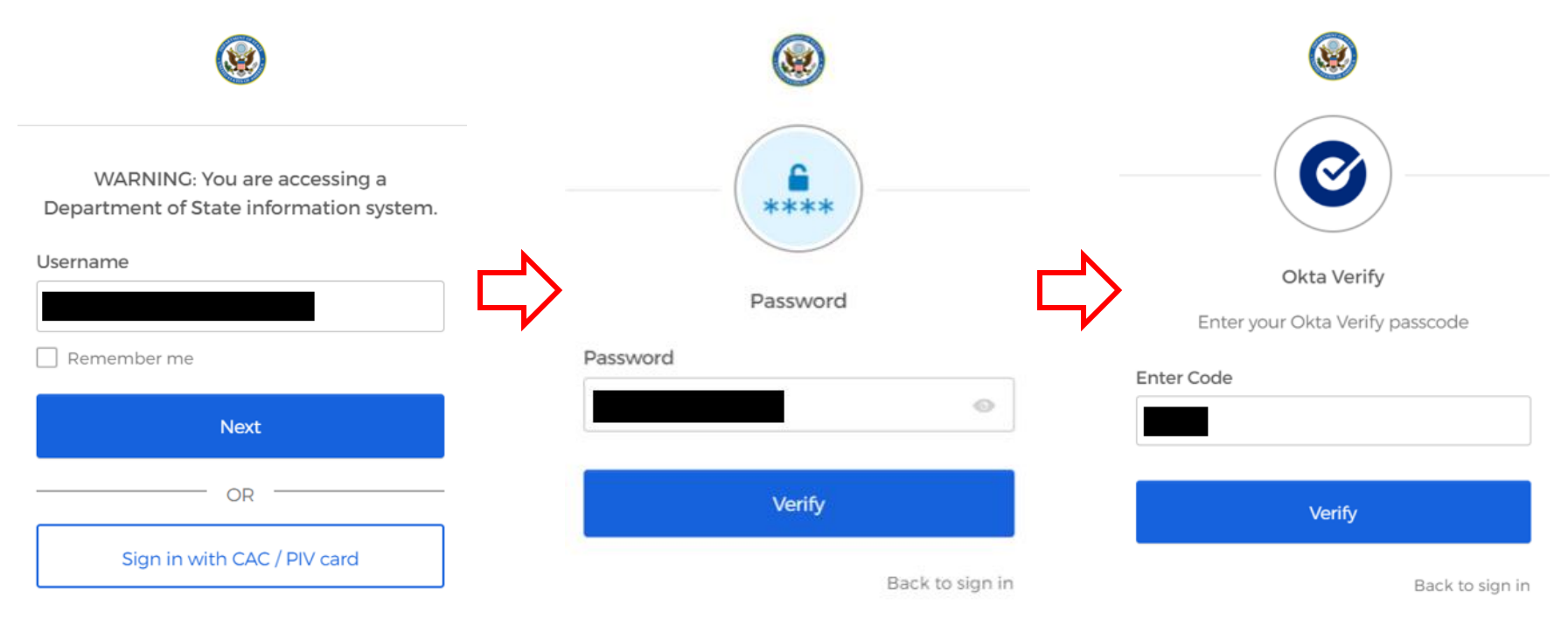

<span id="page-13-0"></span>1. Introduzca el nombre de usuario. Esta es la dirección de correo electrónico a la que se envió su correo electrónico de activación (vea [aquí\)](#page-1-0)

2. Introduzca la contraseña que ha establecido (vea [aquí\)](#page-4-0)

3. Introduce el código que se muestra en la aplicación Okta Verify (vea [aquí\)](#page-12-0)

# **Inicie sesión en DevResults**

Una vez que se configura Okta, los usuarios pueden navegar al sitio DevResults de INL de dos maneras: (1) a través del sitio web de DevResults (inlmexico.devresults.com); o (2) a través del sitio web Okta del Departamento de Estado de los Estados Unidos (https://state.okta.com/).

Este procedimiento operativo estándar (POE) mostrará a los usuarios cómo iniciar sesión en DevResults a través de la primera opción: navegar al sitio web de inlmexico.devresults.com. Esta opción le permitirá iniciar sesión a través de Okta, como se muestra a continuación:

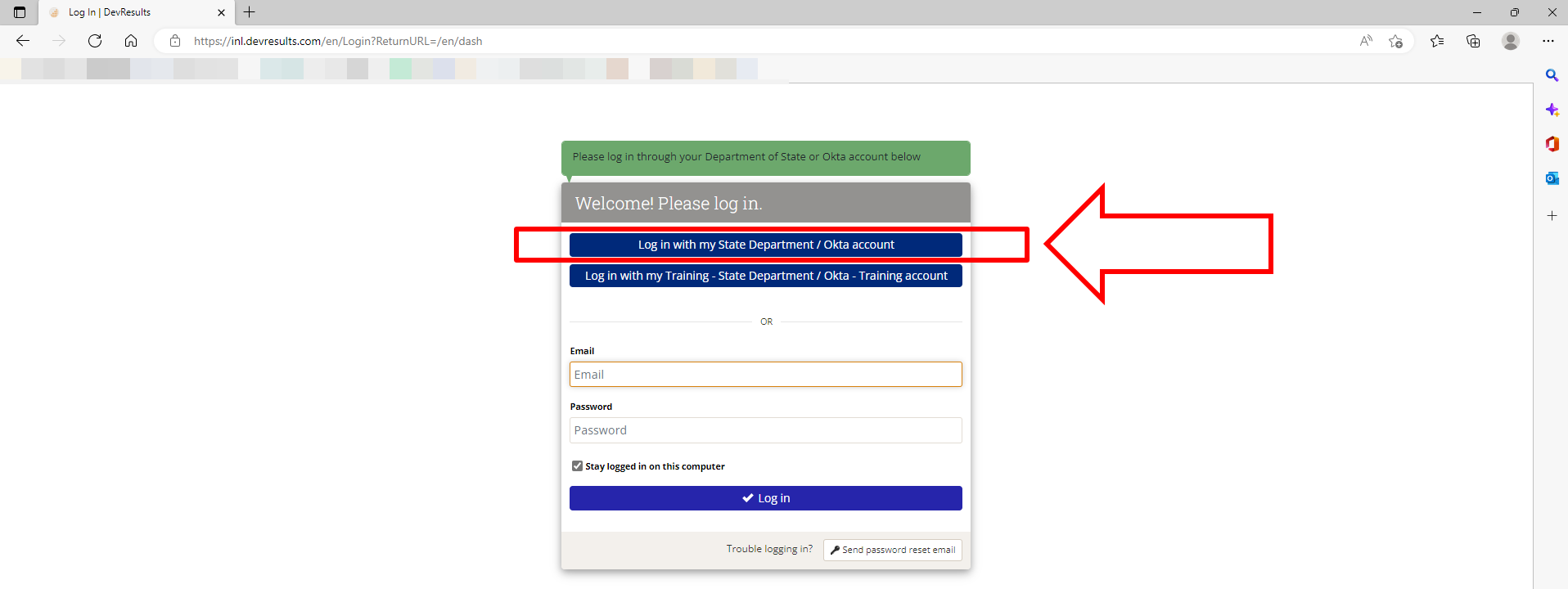

NOTA: Todos los usuarios deben iniciar sesión a través de Okta. No puede iniciar sesión con un nombre de usuario o contraseña. Si aún no tiene una cuenta activa de Okta, o si tiene dificultades para iniciar sesión, envía un correo electrónico a mexicocityinlme@groups.state.gov.

#### Seleccione la opción de inicio de sesión de Okta como se resalta a continuación.

![](_page_16_Picture_40.jpeg)

NOTA: Si está intentando iniciar sesión en el sitio de capacitación (https://inlmexico.training-devresults.com), haga clic en el segundo botón ("Iniciar sesión con mi cuenta de capacitación - Departamento de Estado / Okta - Capacitación") en lugar de la opción resaltada arriba.

Inicie sesión en Okta con su nombre de usuario y contraseña de Okta para obtener acceso a DevResults.

![](_page_17_Picture_2.jpeg)

NOTA: Para iniciar sesión con su tarjeta PIV, asegúrese de que su tarjeta PIV esté insertada en su lector de tarjetas y haga clic en la opción "Sign in with CAC/PIV card".

Complete el inicio de sesión de Okta introduciendo el código de verificación que se muestra en su aplicación Okta Verify y seleccione Verify. Para revisar cómo iniciar sesión con Okta, vea [aquí.](#page-13-0)

![](_page_18_Picture_2.jpeg)

#### *5. Acepte la Declaración de privacidad de DevResults*

Al completar el inicio de sesión en DevResults por primera vez, se le redirigirá para leer una declaración de privacidad de DevResults. Acepte la declaración de privacidad haciendo clic en el botón verde I Accept en la parte inferior derecha de la página.

U.S. Department of State NL Monitoring Database

@ Help

#### We've updated our privacy policy

To continue using DevResults you must agree to our updated privacy policy. If you choose to refuse, we'll tell you what options you have to remove your personal data from our system. You'll always be able to access and review the latest version of this privacy policy on our public website

#### **Privacy Statement**

You entrust us with your data. We take that responsibility seriously.

We've written this privacy policy to tell you what we will and will not do with your information. It covers two different things: The DevResults application, which is the cloud-based software as a service, delivered to pay organizations at a custom domain name (for example, your-program.devresults.com); and the DevResults public website, which is what you're viewing now.

Note: This is not copy-and-pasted legal boilerplate (except where we had to because of legal requirements). We gave it a lot of thought, and wrote it ourselves in plain English. We hope you'll read the whole thing!

#### Information Collected Via the DevResults Software Application (And How We Use It)

#### Your organization's information

The DevResults software application (the "App") is designed to store and maintain information about your organization and its work. We understand that some or all of this information may be sensitive or confidential, and w have implemented a comprehensive security framework so that only registered users and our authorized staff have access to your organization's information and specific webpage within the App (the "Secured Site").

You and your organization have control over what information your organization provides to the App, and our staff will only access your information to support your use of the App. Our support of your use of the App will largely be at your request and authorization, but may include actions we take to ensure the security, integrity, and good working order of the App, Site, and information. In rare cases we may need to allow technical staff our vendors access to our databases for troubleshooting, maintenance, or support services. These support vendors may only use the information on our databases as necessary to provide these support services to us. Except as stated in this policy or where we are required by law or court order, we will not disclose your organization's information to third parties without your express authorization.

While we own and retain all rights in the software code to the App, the information you store in the App belongs to you. At your request, at any time and for any reason, we will export your information and provide it to yo

... DevResults

**I** Refuse Accep

Después de aceptar la declaración de privacidad, se le redirigirá a su página de inicio de DevResults.